# <u>ATRIEVE ABSENCE ENTRY</u> <u>INSTRUCTIONS – BUS</u> <u>DRIVERS</u>

### How Do I Login to Atrieve?

Go to <a href="www.prairiesouth.ca">www.prairiesouth.ca</a> and click on Staff then AtrieveERP/Powerschool. Staff still use their username and password to login; however, it is highly recommended that all staff use the desktop/laptop version of the *Google Chrome* browser (NOT *Internet Explorer, Firefox, Safari* or another Web Browser). It is possible to use Atrieve on mobile devices, however it may not be as easy to navigate and enter information on smaller screens.

### The Main Screen

The Main Screen displays the menu items to the left, instead of above. All of the options employees need to access are nested under the *My Info* Menu.

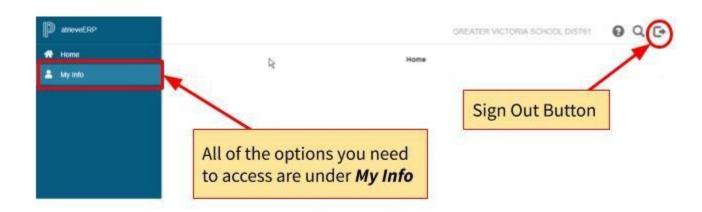

## Logging Absences

1. Click on the *My Info* Menu on the left-hand side of the screen.

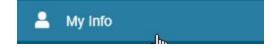

2. Click Time & Attendance.

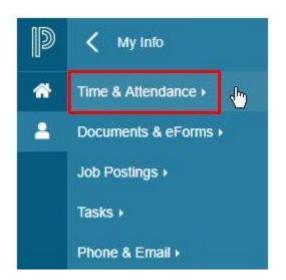

#### **Entering Absences**

Click on the *Enter Absence* link, second on the list of the *Time & Attendance* Menu.

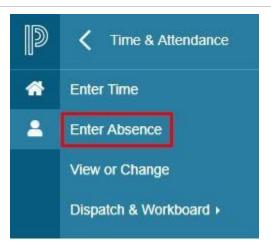

Choose your reason for your absence. Remember that sick time cannot be used for anybody except yourself. Vacation time is under Leave Without Pay. If you have any questions about the types of leave you get, reference your agreement (Conditions of Employment or CUPE). If it is just one day, enter the date. If it's a range of dates, select that and enter the beginning and ending dates. Click Next

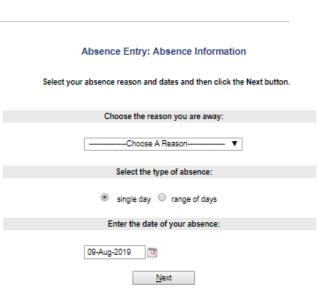

You'll be taken to a screen to confirm the details are correct. If you just want the afternoon, you can uncheck the morning by clicking the checkbox to the left. Click Next

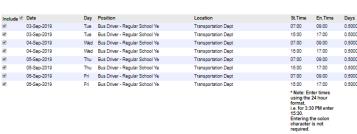

<u>N</u>ext

You'll be asked three questions on the next screen. Keep all three of these boxes checked as YES. The only time you would click NO is if you cannot get a spare driver. If you can't find a spare driver, you must let the office know. Click next

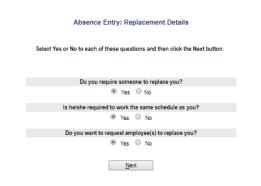

You will need to enter the name of the person sparing for you. You MUST click the **binoculars** – do not enter anything into the box.

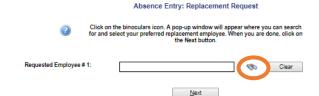

Another screen will open after you select the binoculars. Under **Step 1** enter the LAST NAME of the person sparing for you. ONLY the last name. And it can be part of the last name. After typing the last name, click **search**.

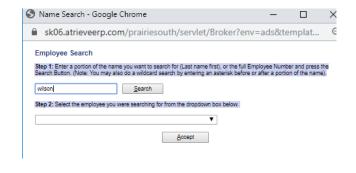

Under Step 2 you'll see all the spare drivers with that last name. Select the driver and then click ACCEPT.

Employee Search

Step 1: Enter a portion of the name you want to search for (Last name first), or the full Employee Number and press the Search Button. (Note: You may also do a wildcard search by entering an asterisk before or after a portion of the name).

Search

Step 2: Select the employee you were searching for from the dropdown box below.

Wilson, Arlene (Support Staff)-Active

Absence Entry: Replacement Request

The name of the driver will now appear in the Replacement Request screen.

Click Next

Clear

| Wison, Tanya | Section | Display Willow May player with the proper where you can sealer for and select your preferred replacement employee. When you are done, click on the Next button.

| Requested Employee # 1: | Wison, Tanya | Section | Displayer | Displayer | Displayer | Displayer | Displayer | Displayer | Displayer | Displayer | Displayer | Displayer | Displayer | Displayer | Displayer | Displayer | Displayer | Displayer | Displayer | Displayer | Displayer | Displayer | Displayer | Displayer | Displayer | Displayer | Displayer | Displayer | Displayer | Displayer | Displayer | Displayer | Displayer | Displayer | Displayer | Displayer | Displayer | Displayer | Displayer | Displayer | Displayer | Displayer | Displayer | Displayer | Displayer | Displayer | Displayer | Displayer | Displayer | Displayer | Displayer | Displayer | Displayer | Displayer | Displayer | Displayer | Displayer | Displayer | Displayer | Displayer | Displayer | Displayer | Displayer | Displayer | Displayer | Displayer | Displayer | Displayer | Displayer | Displayer | Displayer | Displayer | Displayer | Displayer | Displayer | Displayer | Displayer | Displayer | Displayer | Displayer | Displayer | Displayer | Displayer | Displayer | Displayer | Displayer | Displayer | Displayer | Displayer | Displayer | Displayer | Displayer | Displayer | Displayer | Displayer | Displayer | Displayer | Displayer | Displayer | Displayer | Displayer | Displayer | Displayer | Displayer | Displayer | Displayer | Displayer | Displayer | Displayer | Displayer | Displayer | Displayer | Displayer | Displayer | Displayer | Displayer | Displayer | Displayer | Displayer | Displayer | Displayer | Displayer | Displayer | Displayer | Displayer | Displayer | Displayer | Displayer | Displayer | Displayer | Displayer | Displayer | Displayer | Displayer | Displayer | Displayer | Displayer | Displayer | Displayer | Displayer | Displayer | Displayer | Displayer | Displayer | Displayer | Displayer | Displayer | Displayer | Displayer | Displayer | Displayer | Displayer

When you get to the screen asking if you contacted the driver, click yes. Do not enter a message as the driver will not see the message. If you have instructions for them, please call or text them to the spare driver. Click Next

If your absence reason was Leave Without Pay you'll be prompted to enter the reason. Select either Vacation or Alternate Work/Farming. If you select Vacation, under Additional Comments you just need to type Vacation. If you enter Alternate Work, please indicate what your work is (farming, RM office, etc.) Click Next

This is where you'll see a summary of what you entered. Review and if it looks good, click Submit Absence

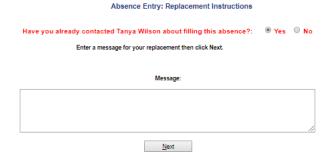

Absence Entry: Leave Application Entry

Enter the leave information below and press the next button.

LEAVE WITHOUT PAY - BUS DRIVERS

Start Date: 03-Sep-2019 End Date: 05-Sep-2019
Absence Code: Leave Without Pay Status: Requested

Absence And Dispatch Status Info
Not yet submitted.

Details

Please select the applicable reason for this request:

Vacation

Additional comments:

[Vacation]

<u>N</u>ext

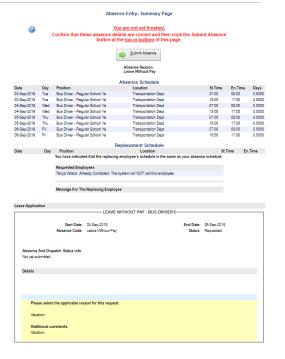

Submit Absence